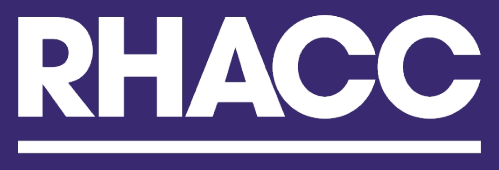

**Richmond and Hillcroft Adult Community College** 

# **How Students Login to Zoom**

Before joining a Zoom meeting on a computer or mobile device, you can download the Zoom app from [the Zoom Download Center.](https://zoom.us/download)

Otherwise, you will be prompted to download and install Zoom when you click a join link.

You can also [join a test meeting](https://zoom.us/test) to familiarize yourself with Zoom.

#### **Prerequisites**

• Each meeting has a unique 9, 10, or 11-digit number called a [meeting ID](https://support.zoom.us/hc/en-us/articles/201362373-What-is-a-Meeting-ID-) that will be required to join a Zoom meeting

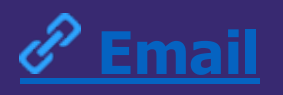

#### **Click the join link in your email or calendar invitation.**

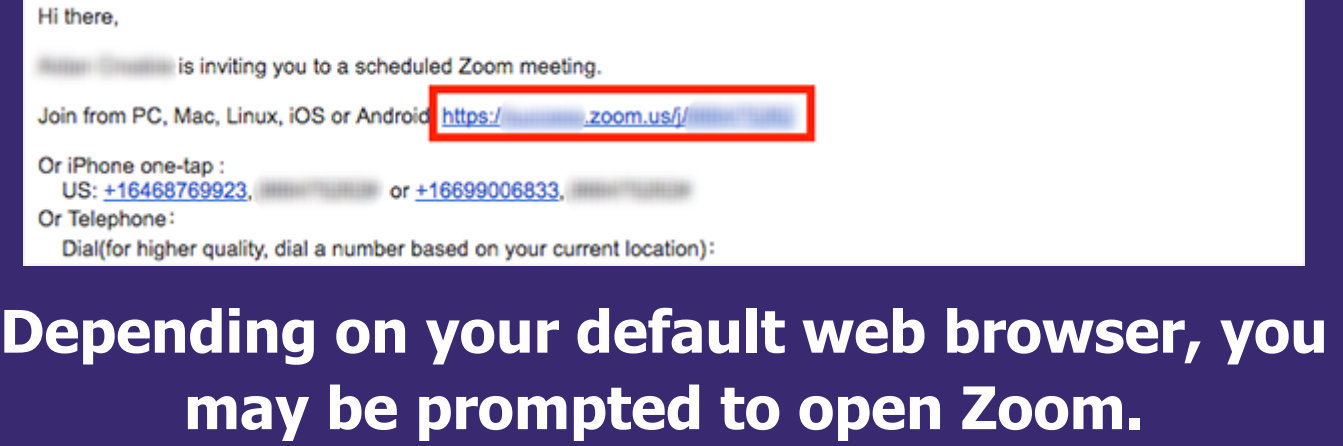

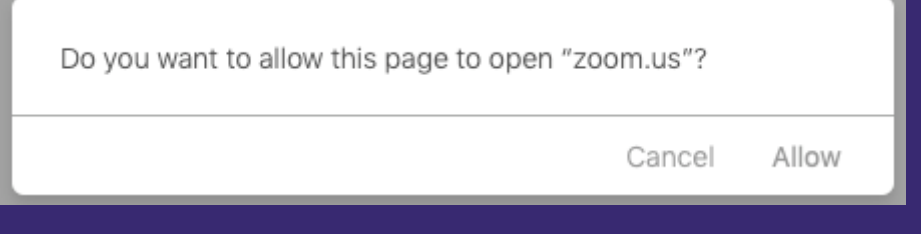

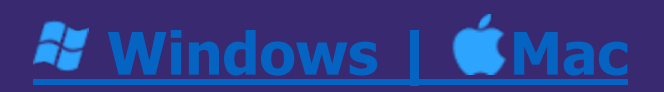

- 1. Open the Zoom desktop client.
- 2. Join a meeting using one of these methods:
	- Click **Join a Meeting** if you want to join without signing in.

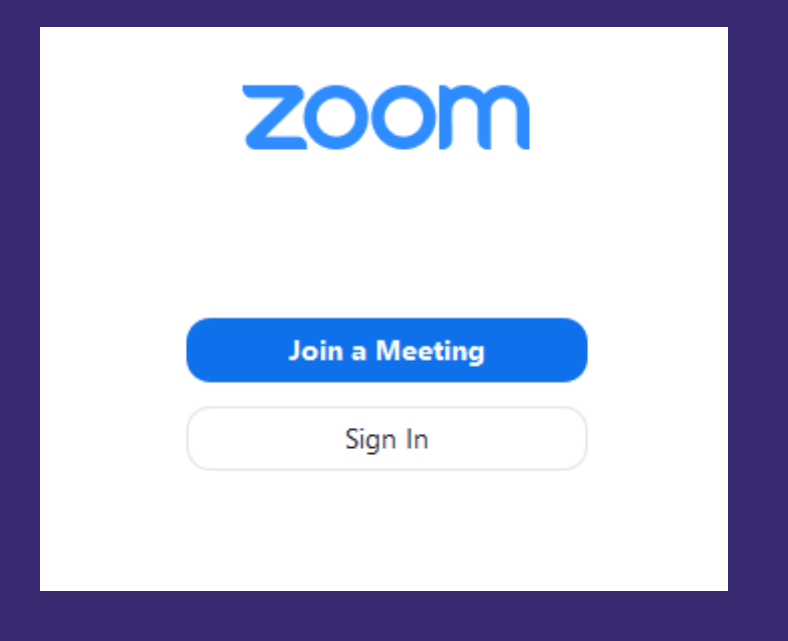

Or

• Sign in to Zoom then click **Join.**

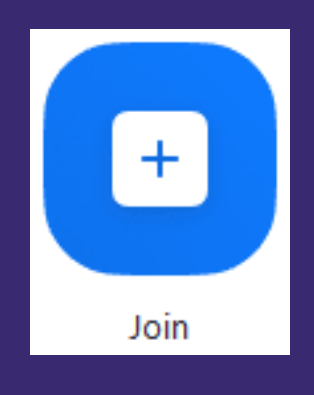

- . Enter the [meeting ID](https://support.zoom.us/hc/en-us/articles/201362373-What-is-a-Meeting-ID-) number and your display name.
- If you're signed in, change your name if you don't want your [default name](https://support.zoom.us/hc/en-us/articles/201363203) to appear.

#### • If you're not signed in, enter a display name.

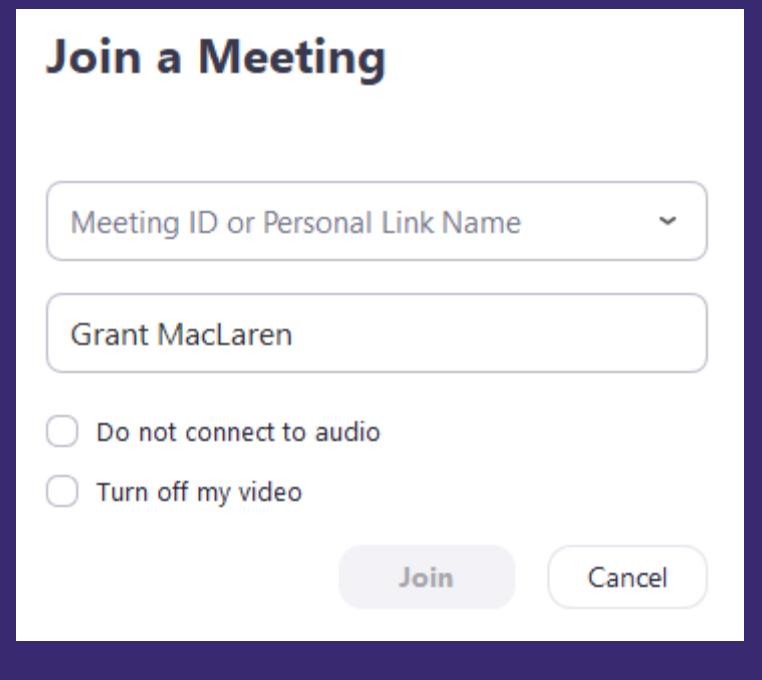

### 3. Select if you would like to connect audio and/or video and click **Join**.

### $\ddot{H}$  **[Android](https://support.zoom.us/hc/en-us/articles/201362193-Joining-a-Meeting#collapseAndroid)**

1. Open the Zoom mobile app. If you have not downloaded the Zoom mobile app yet, you can download it from the Google Play Store.

- 2. Join a meeting using one of these methods: 3.
	- Tap **Join a Meeting** if you want to join without signing in.

#### Or

• Sign in to Zoom then tap **Join.**

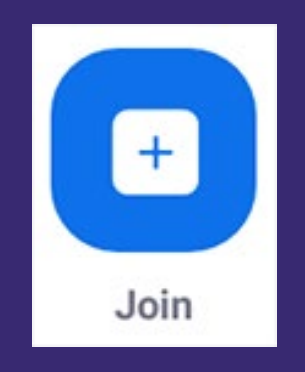

- 4. Enter the [meeting ID](https://support.zoom.us/hc/en-us/articles/201362373-What-is-a-Meeting-ID-) number and your display name.
	- If you're signed in, change your name if you don't want your [default name](https://support.zoom.us/hc/en-us/articles/201363203) to appear.
	- If you're not signed in, enter a display name.

## 5. Select if you would like to connect audio and/or video and tap **Join Meeting**.

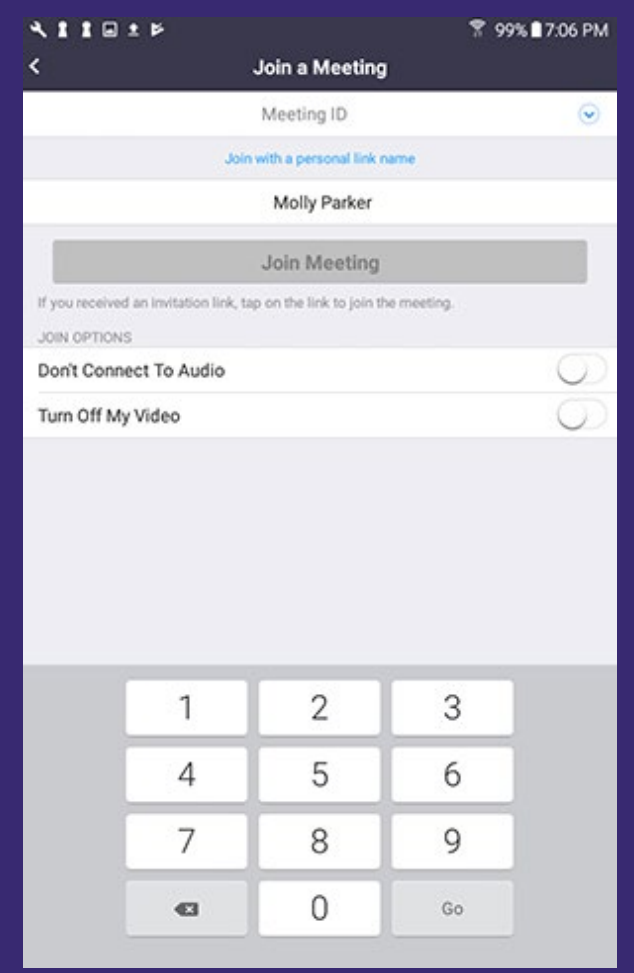

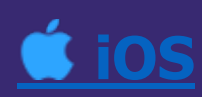

1. Open the Zoom mobile app. If you have not downloaded the Zoom mobile app yet, you can download it from the App Store.

- 2. Join a meeting using one of these methods:
	- Tap **Join a Meeting** if you want to join without signing in.

#### **Or**

• Sign in to Zoom then tap **Join.**

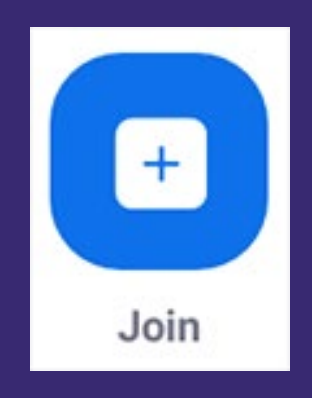

- 3. Enter the [meeting ID](https://support.zoom.us/hc/en-us/articles/201362373-What-is-a-Meeting-ID-) number and your display name.
	- If you're signed in, change your name if you don't want your [default name](https://support.zoom.us/hc/en-us/articles/201363203) to appear.
	- If you're not signed in, enter a display name.

4. Select if you would like to connect audio and/or video and select **Join.**

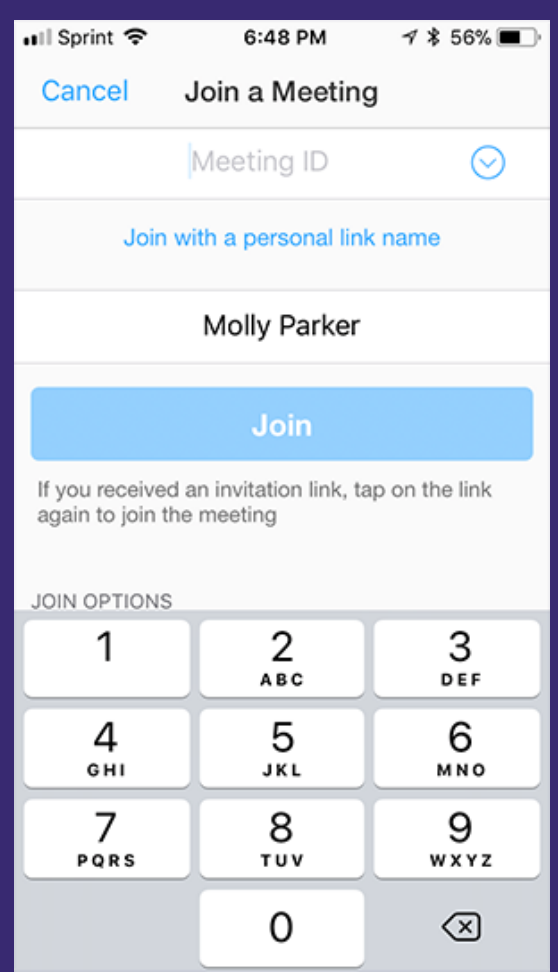

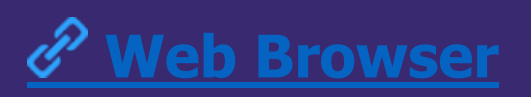

#### **Google Chrome**

- 1. Open Chrome.
- 2. Go to [join.zoom.us.](https://join.zoom.us/)

3. Enter your [meeting](https://support.zoom.us/hc/en-us/articles/201362373-What-is-a-Meeting-ID-) ID provided by the host/organizer.

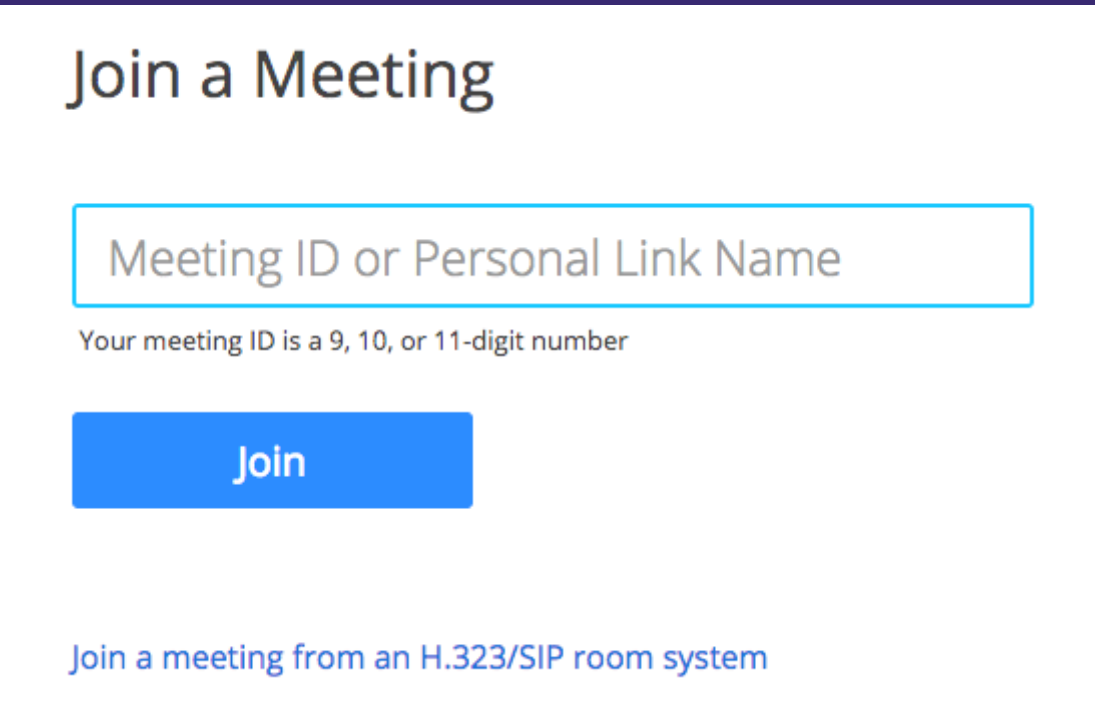

## 4. Click **Join**.

- If this is your first time joining from Google Chrome, you will be asked to open the Zoom client to join the meeting.
- You can check **Always open these types of links in the associated app** to skip this step in the future.
- Click **Open Zoom Meetings** (PC) or **Open zoom.us** (Mac).

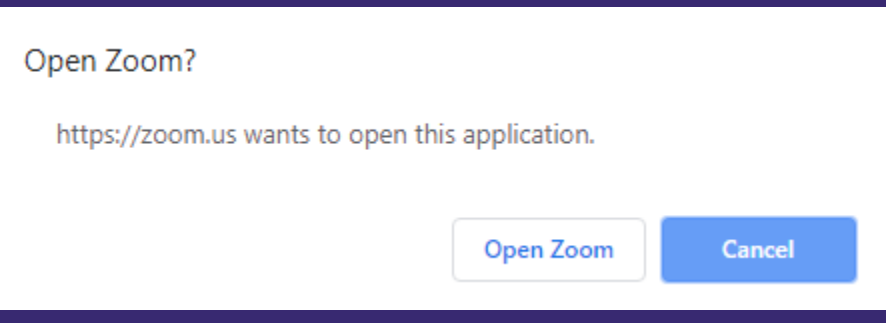

## **Safari**

- 1. Open Safari.
- 2. Go to [join.zoom.us.](https://join.zoom.us/)
- 3. Enter your [meeting](https://support.zoom.us/hc/en-us/articles/201362373-What-is-a-Meeting-ID-) ID provided by the host/organizer.

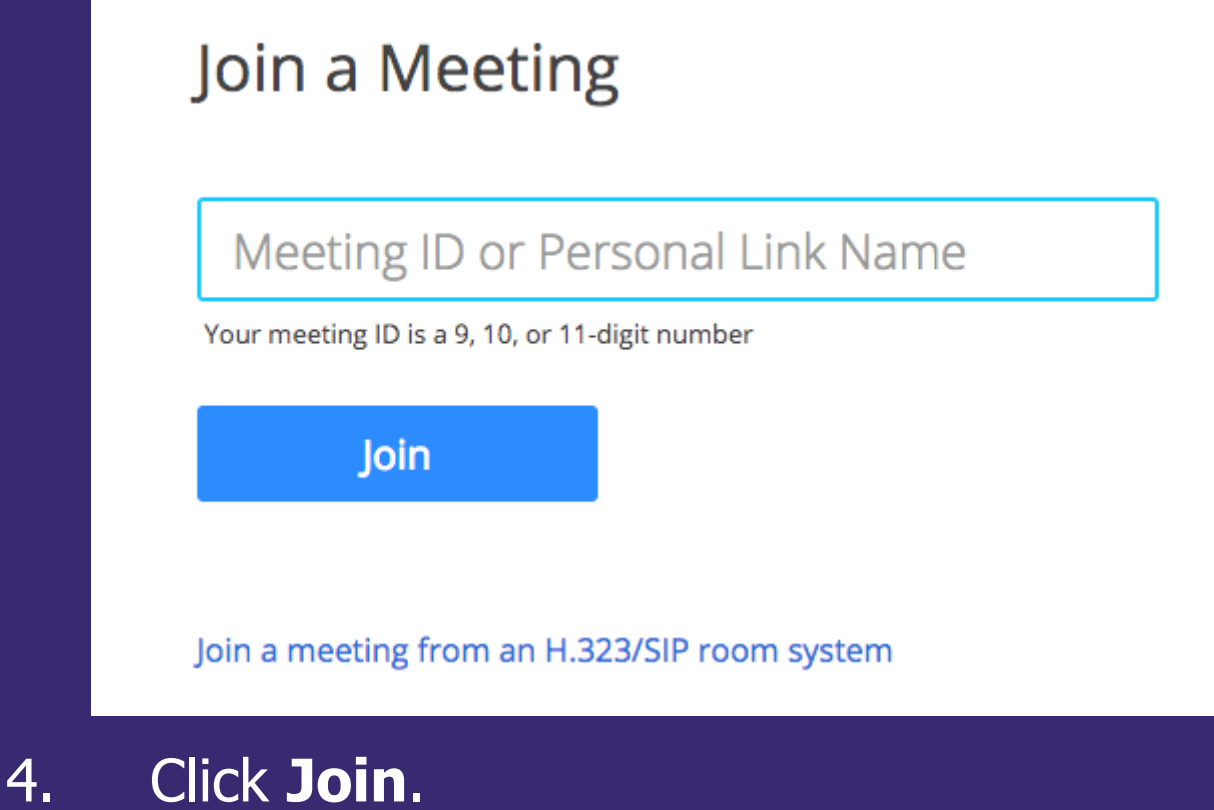

5. When asked if you want to open zoom.us, click **Allow**.

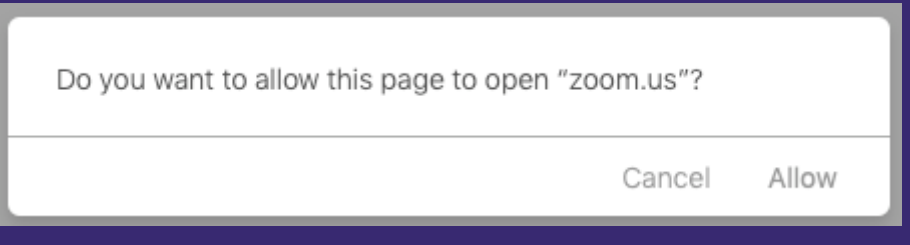

### **Microsoft Edge or Internet Explorer**

- 1. Open Edge or Internet Explorer.
- 2. Go to [join.zoom.us.](https://join.zoom.us/)
- 3. Enter your [meeting](https://support.zoom.us/hc/en-us/articles/201362373-What-is-a-Meeting-ID-) ID provided by the host/organizer.

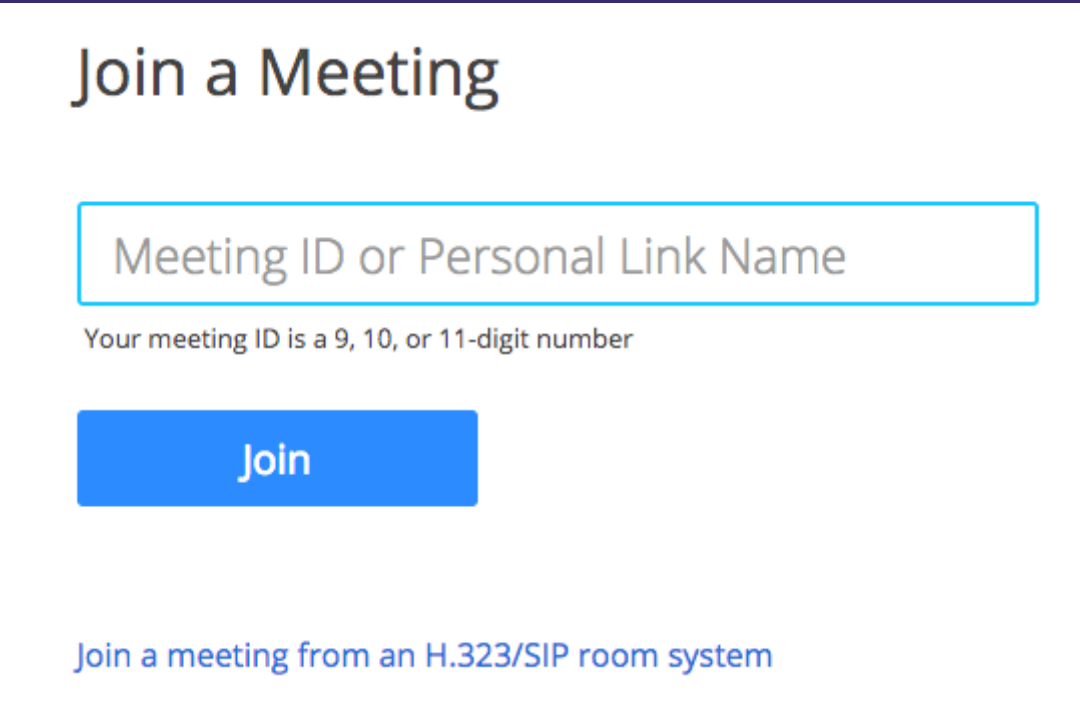

### 4. Click **Join**.

### **Mozilla Firefox**

- 1. Open Firefox.
- 2. Go to [join.zoom.us.](https://join.zoom.us/)
- 3. Enter your [meeting](https://support.zoom.us/hc/en-us/articles/201362373-What-is-a-Meeting-ID-) ID provided by the host/organizer.

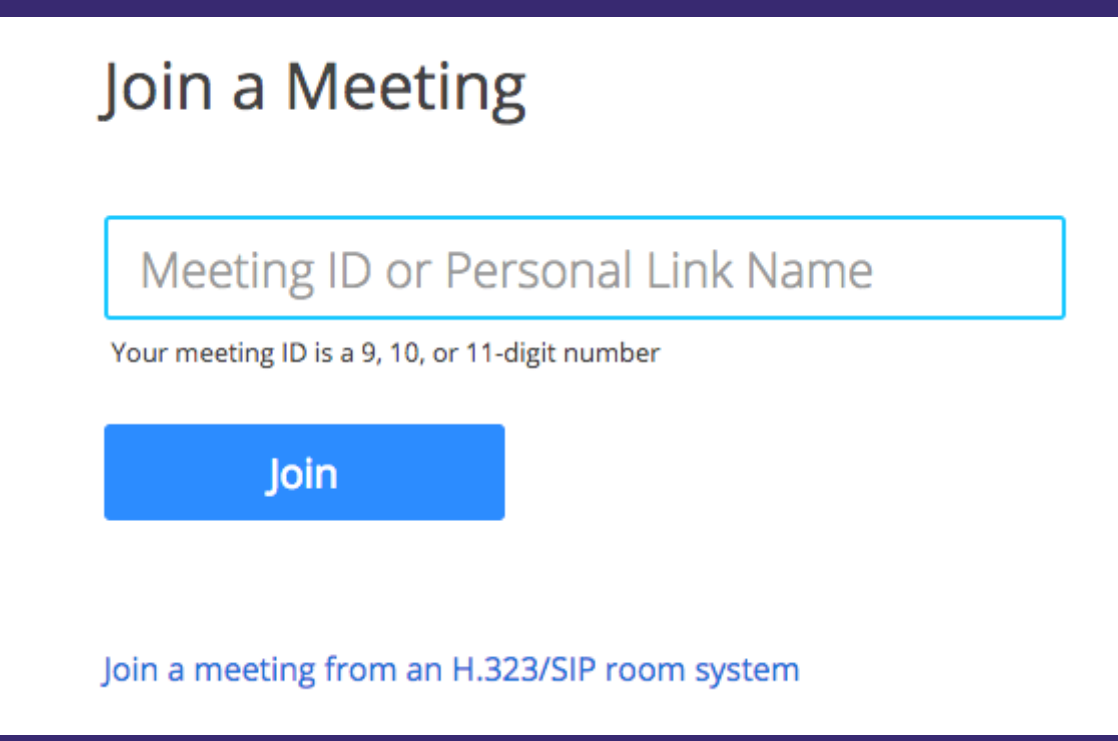

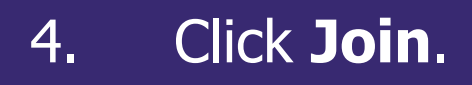

- . If this is your first time joining from Firefox, you may be asked to open Zoom or the Zoom installer package.
- To skip this step in the future, check **Remember my choice for zoom links**.
- Click **Open Link.**

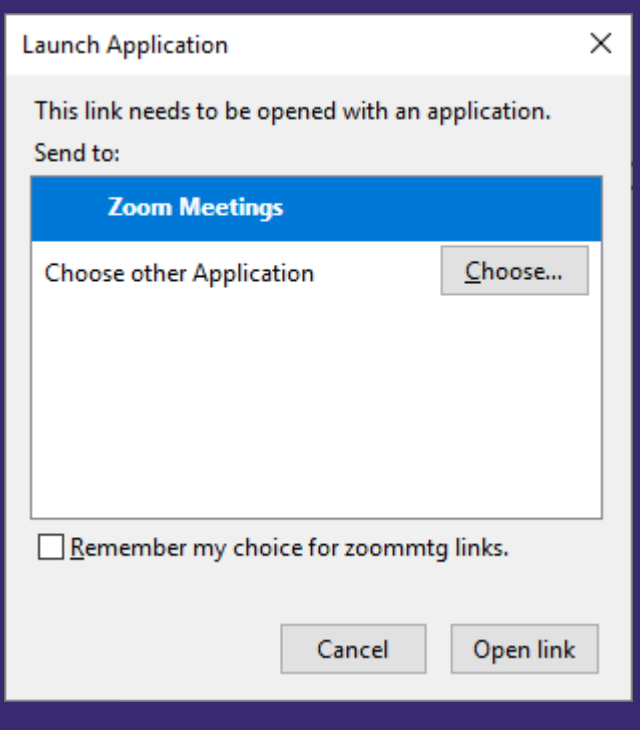

If you are having any trouble at all with logging in to Zoom, Please contact the IT services using the link below

#### **IT [Services Helpdesk form](https://forms.office.com/Pages/ResponsePage.aspx?id=uAvpzKrwQESVRUxHedKCV9Rh3axWGjZDjW8dRCAGx1VURUhKUE9PTzlPRzhCTE9XNjhZRkkxSEZESi4u)**

#### or go to my.rhacc.ac.uk and choose IT Helpdesk

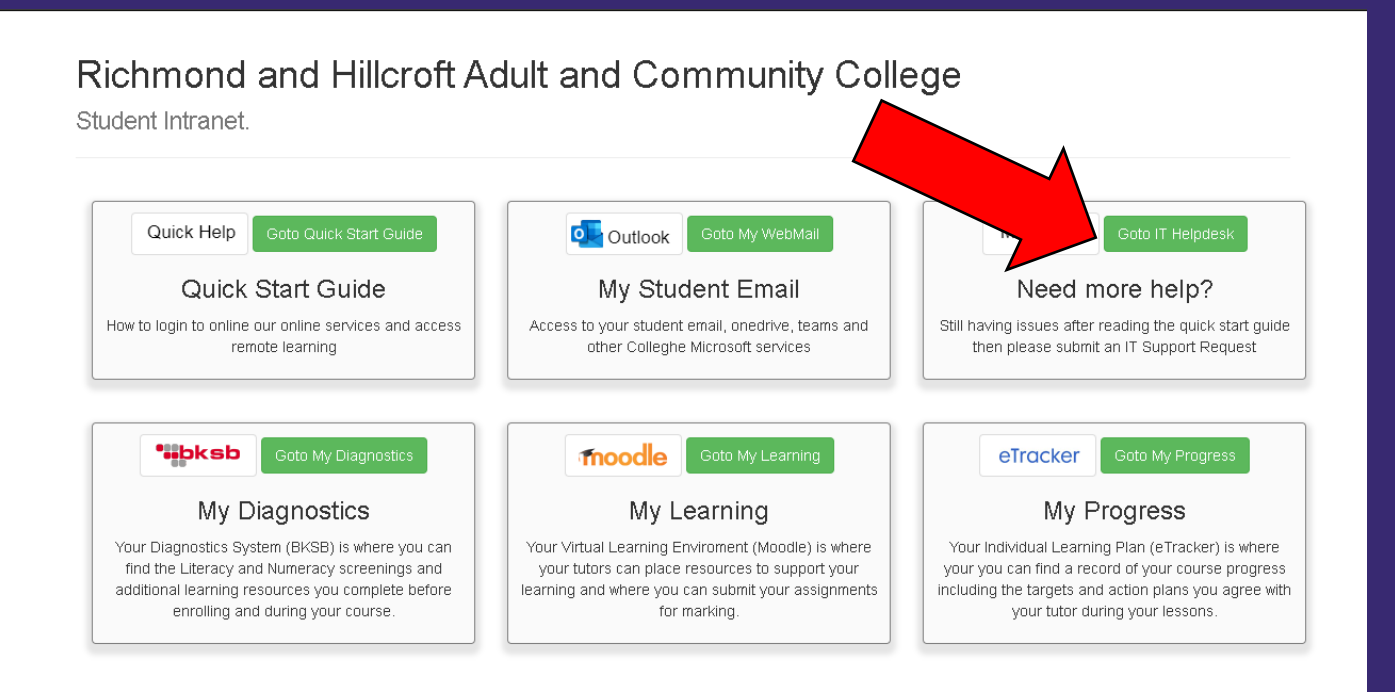

#### Learner Services